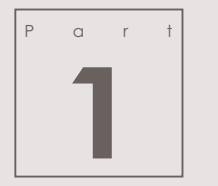

### **1 PPT** 高效操作

### **Chapter 1 PPT** 的高效操作技巧

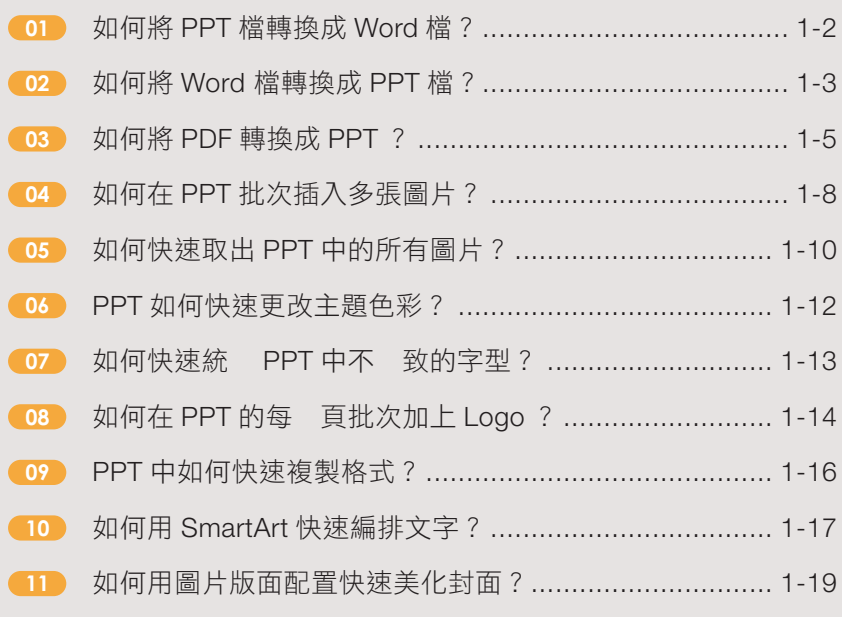

### **Chapter 2 PPT** 的素材資源

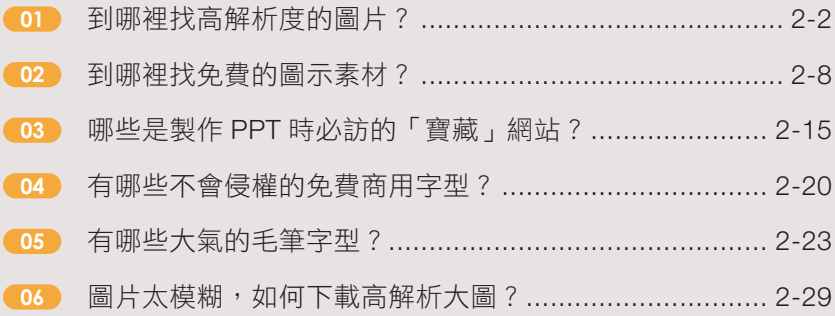

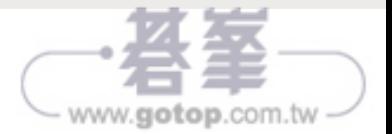

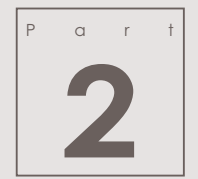

# **2 PPT** 的實用技巧

### **Chapter 3 PPT** 必備的實用操作

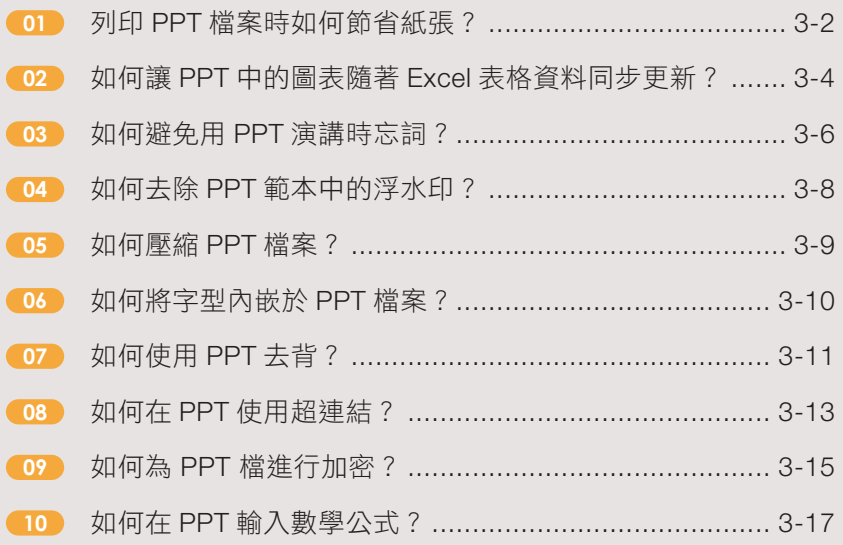

### **Chapter 4 PPT** 的職場實戰運用

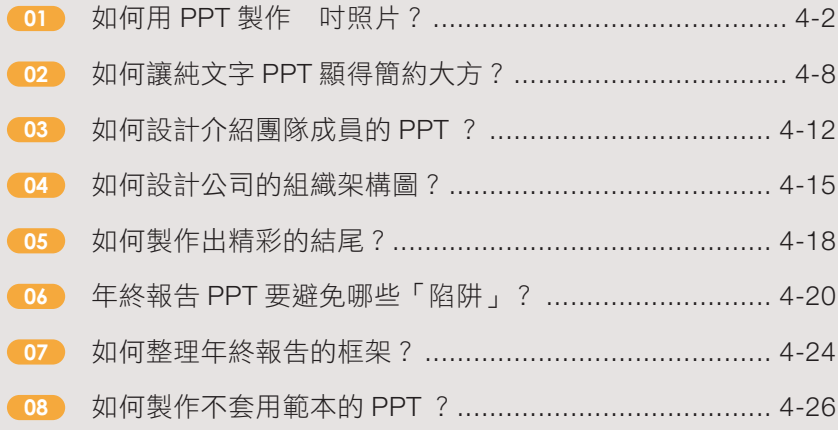

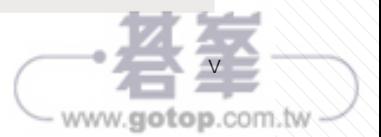

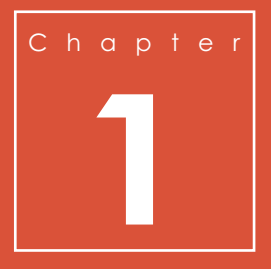

## **PPT** 的高效操作技巧

本章主要介紹如何下載、安裝 PPT 軟體,以及不同格式檔案之間的 快速轉換,還有批次化處理操作。

- 如何將 PPT 檔轉換成 Word 檔?
- 如何將 Word 檔轉換成 PPT 檔?
- 如何將 PDF 轉換成 PPT ?
- 如何在 PPT 中批次插入多張圖片?
- 如何快速取出 PPT 中的所有圖片?
- PPT 如何快速更改主題色彩?
- 如何快速統 PPT 中不 致的字型?
- 如何在 PPT 的每 頁批次加上 Logo ?
- PPT 中如何快速複製格式?
- 如何用 SmartArt 快速編排文字?
- 如何用圖片版面配置快速美化封面?

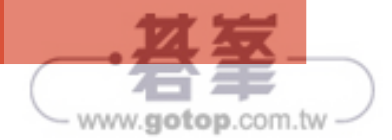

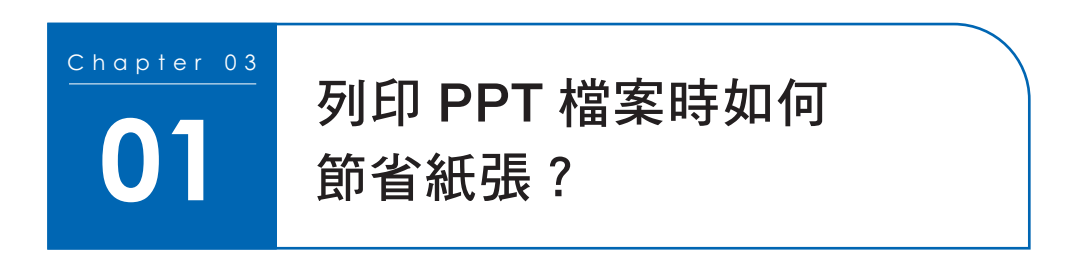

個 PPT 檔少則十幾頁,多則上百頁,直接列印很浪費紙張。利用縮放列印就能 節省用紙,操作步驟如下。

#### 使用 **Powerpoint** 內建的列印功能

1 在【檔案】頁籤中選擇【列印】, 在右側介面的【設定】中依序設 定參數:「9 張垂直投影片」,「雙 面列印(從長邊翻頁)」,「純粹黑 白」,最後按下【列印】按鈕。

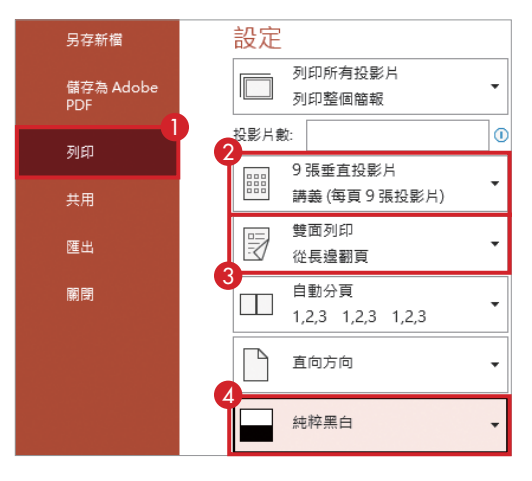

#### 先轉成 **PDF** 再列印

如果希望列印出來的投影片間距變 小,就要將 PPT 檔轉換成 PDF。

■ 開啟 PPT 檔, 在【檔案】頁籤中 選擇【另存新檔】,【存檔類型】選 擇「PDF(\*.pdf)」格式, 按 下 【儲存】按鈕。

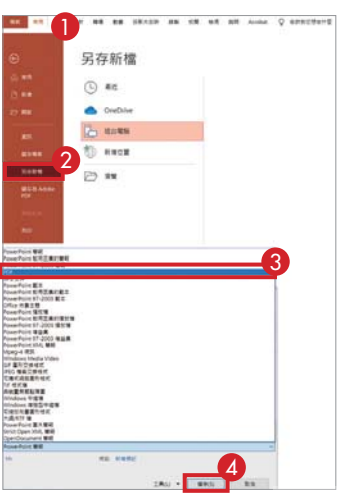

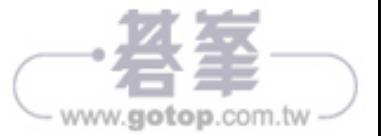

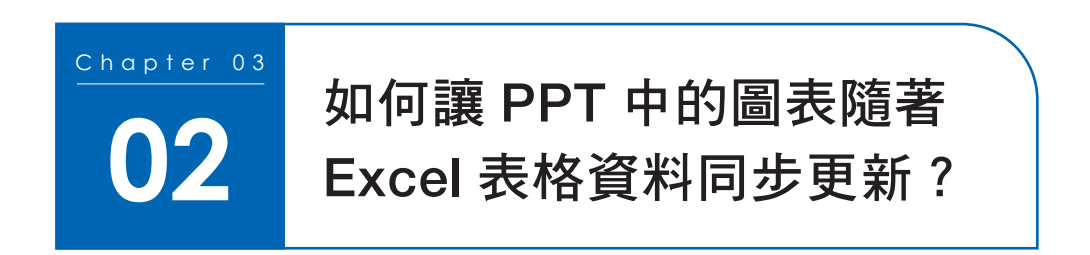

PPT 裡經常會有各式各樣的資料圖表, 旦圖表中引用的資料變動,要手動更新 PPT 非常耗時間。有沒有方法可以讓 PPT 內的圖表隨著 Excel 表格資料同步更 新呢?

■ 打開 Excel 檔,選取表格中相對應的資料,按快速鍵【Ctrl+C】複製表格。

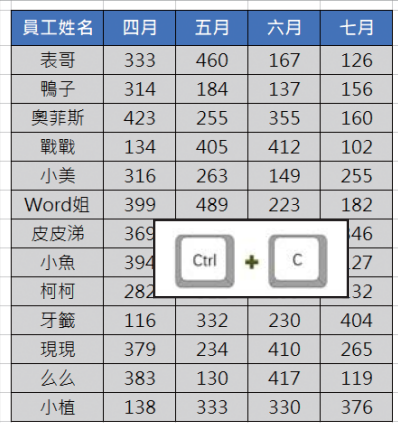

2 切換到 PPT, 在【常用】頁籤的功能區中按 下【貼上】, 在彈出的功能表中選 擇【選擇性貼上】。

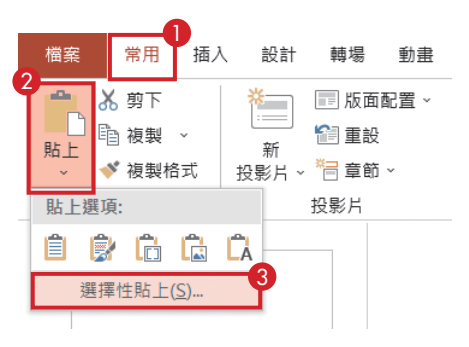

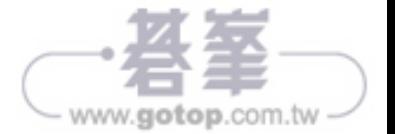

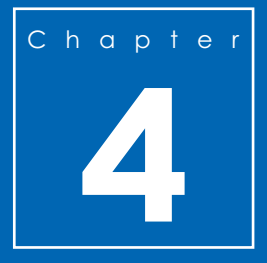

## **PPT** 的職場實戰運用

本章主要介紹如何在職場中運用 PPT 的常用技巧,幫助你學會商用 PPT 的製作關鍵,並在工作中脱穎而出。

- 如何用 PPT 製作 吋照片?
- 如何讓純文字 PPT 顯得簡約大方?
- 如何設計介紹團隊成員的 PPT ?
- 如何設計公司的組織架構圖?
- 如何製作出精彩的結尾?
- 年終報告 PPT 要避免哪些「陷阱」?
- 如何整理年終報告的框架?
- 如何製作不套用範本的 PPT ?

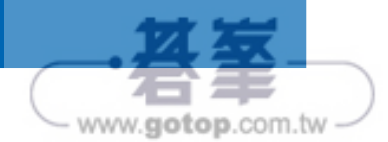

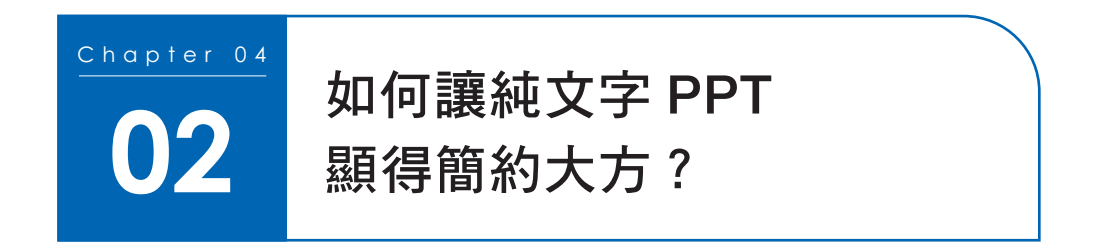

進行年終報告時,常需要使用純文字的 PPT。如何將純文字的 PPT 做得有質感, 而不只是單純的把文字放上去呢?

1 先整理結構,歸納出每 頁的關鍵字。

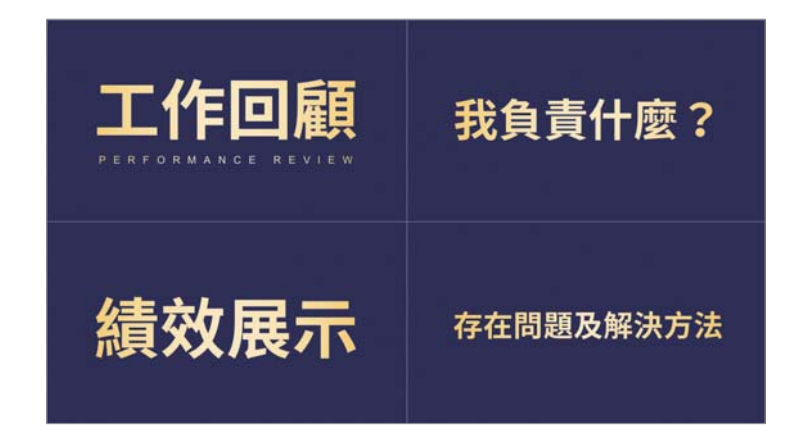

2 選擇較粗的字型,這裡推薦:「思源黑體」及「思源宋體」,字型大小可以設定 為 120 ∼ 160。

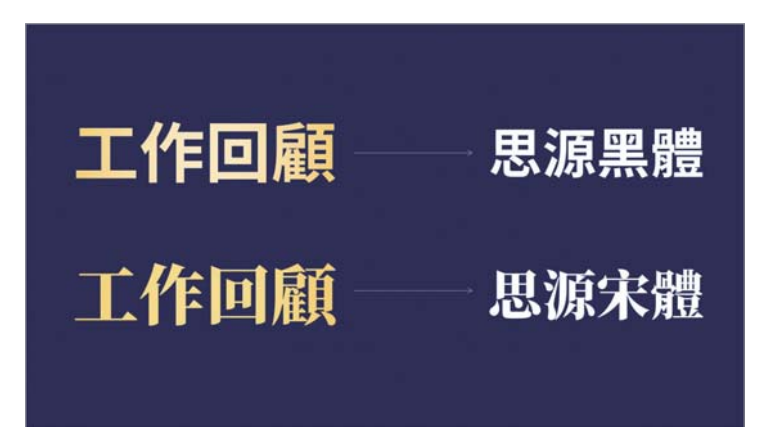

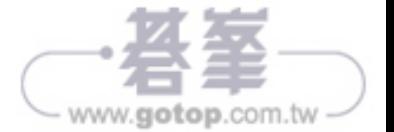

#### Chapter 04

# 如何製作 **08** 不套用範本的 **PPT** ?

接到要製作 PPT 的任務,你是不是馬上就想找範本呢?工作場合使用的 PPT 比較 適合簡潔大方的風格,不需要製作得過於複雜,只要做到以下五點就可以讓你的 PPT 充滿設計感。

### **1.** 只用純白底色

白色可以搭配任何色彩,在色彩的還原 度上,白色背景的表現更加優秀,而且 白色與其他色彩相比,更能給人 種純 淨的感覺。

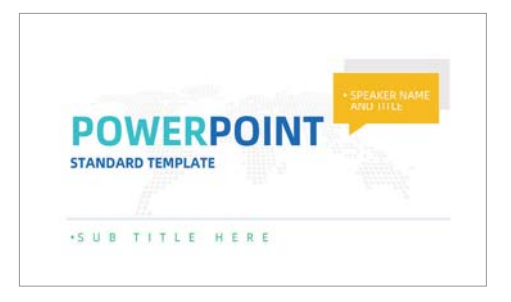

www.gotop.com.tw

### **2.** 挑選八種色彩,並且只用這八種

這八種色彩分別為黑色、白色、深灰、淺灰、深主色、淺主色、深亮色、淺亮色。 這八種色彩可以分成 大類。

(1)黑白灰色:黑白的作用是可以強調重點,灰色能當成底色或襯托,如下圖右 側所示。

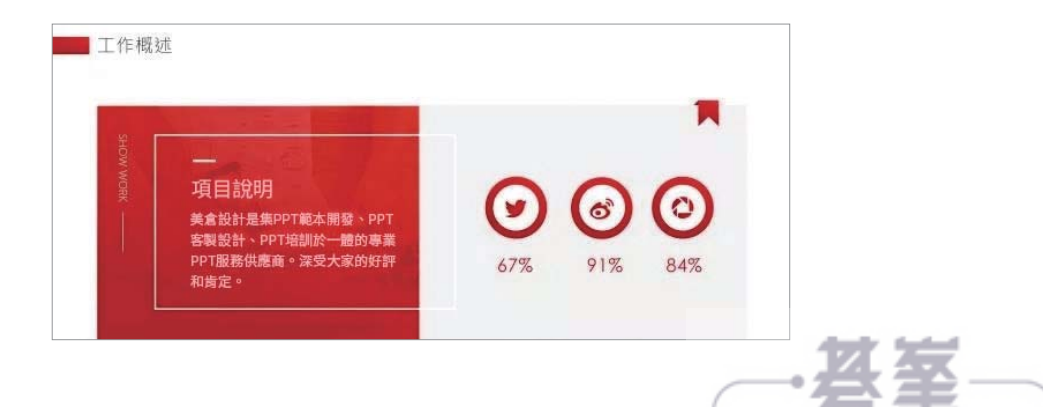

T<br>T 的 Chapter 4 PPT的職場實戰運用

Chapter 4

職 場 實 戰 運

(2)深淺主色:主色是用得最多的色彩,可以奠定基調,如熱烈紅、明亮橙、沉 靜藍、清新綠, 般可選擇公司 Logo 的色調。

(3)深淺亮色:如果主色比較沉穩,可能需要 點明亮色系強調重點、提亮畫面。 這八種色彩的用法沒有固定的規則。有時用 種顏色也可以做出很好的效果,例如 以下這種只有黑白藍 色的投影片。

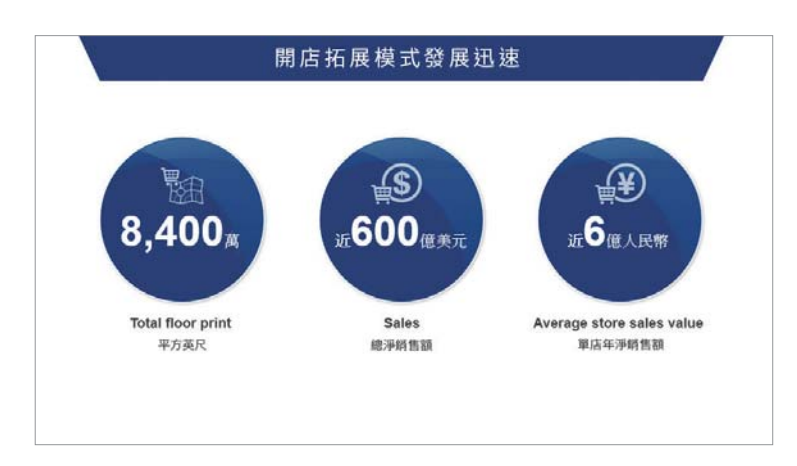

### **3.** 先想好內容再找合適的版面配置

先想好頁面內容,再挑選版面配置。

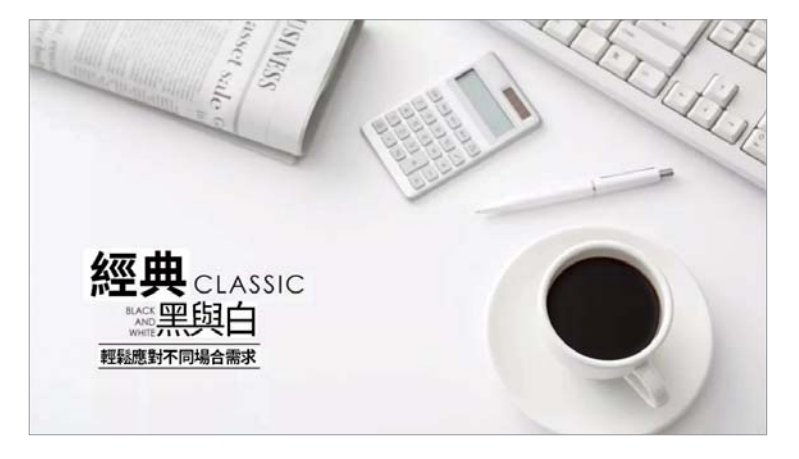

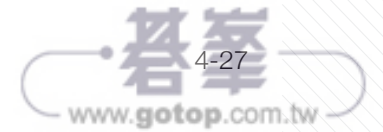

#### **4.** 選擇適合的版面,「簡要」地參考設計

不可以直接仿造你挑選的版面,參考方法也是有技巧的。

① 只參考最簡單的排版設計,複雜的設計製作起來費時費力,得不償失。

② 簡要地參考設計:設計感強的 PPT 通常包含了豐富的細節,你只要參考大致的 設計即可。

③ 設定色彩:這 點絕對不能偷懶,選好色彩搭配,可以大幅提升 PPT 的設計感。 例如,你可以參考的排版如下。

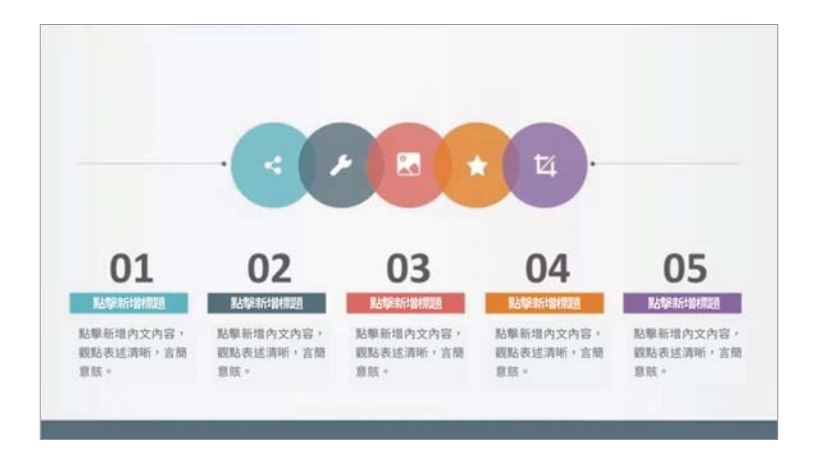

我們可以簡化為以下這樣,省略許多細節。

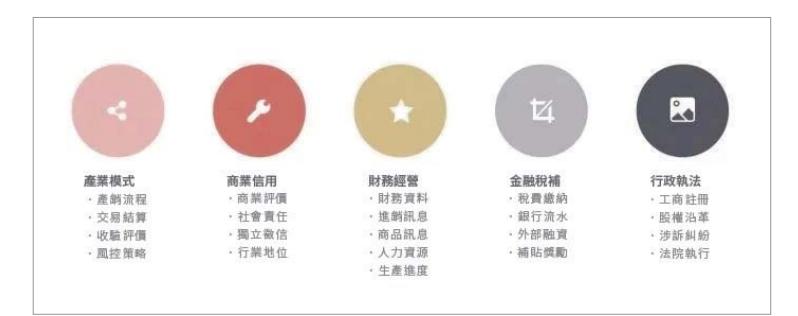

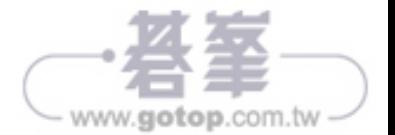

### 如何做出漸層文字效果? **02**

漸層文字的效果豐富了文字的表達層次, 直以來深受設計師的喜愛。用 PPT 設 計漸層字其實也非常簡單。

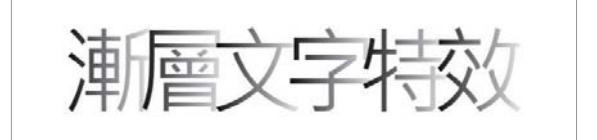

- 1 製作漸層文字效果需要將文字拆成每個文字方塊內僅有 個文字。首先, 在【插 入】頁籤的功能區中按 下【文字方塊】,在 PPT 中按 下,插入 個文字方 塊並輸入第 個字。
- 2 按住【Ctrl】鍵的同時將文字方塊向右拖曳,複製 組文字,讓兩個文字的 小 部分重疊在 起。

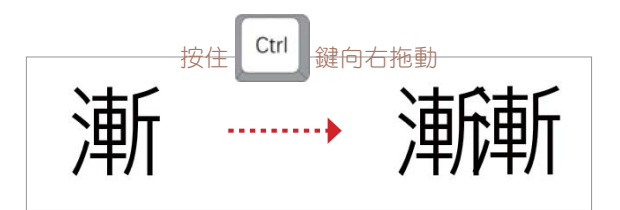

3 按【F4】鍵重複上 步操作,複製出足夠數量的文字方塊,然後逐 更改文字 方塊內的內容。

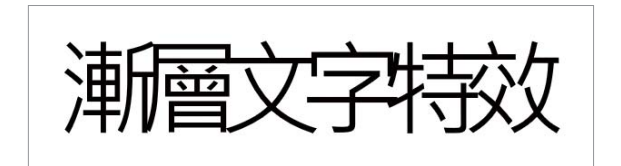

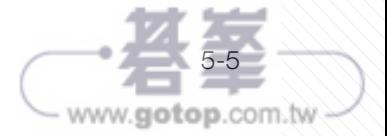

T<br>T 的 酷 炫 文 字 特

Chapter 5 PPT的酷炫文字特效

Chapter **D** 

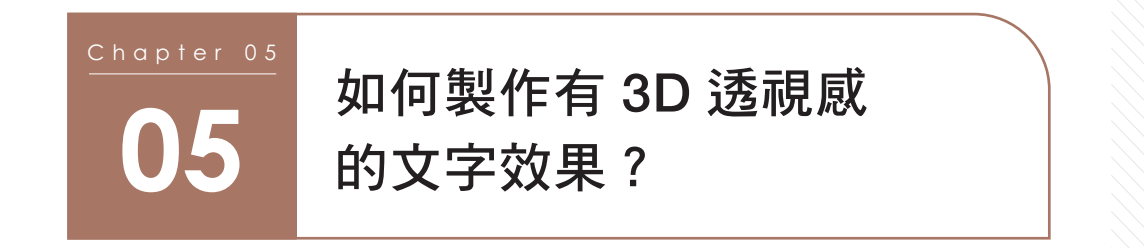

將文字 3D 旋轉後擺放在道路上,立刻就能營造出空間感,這樣的文字效果與圖片 結合之後會顯得更自然。如何在文字套用 3D 旋轉效果呢?

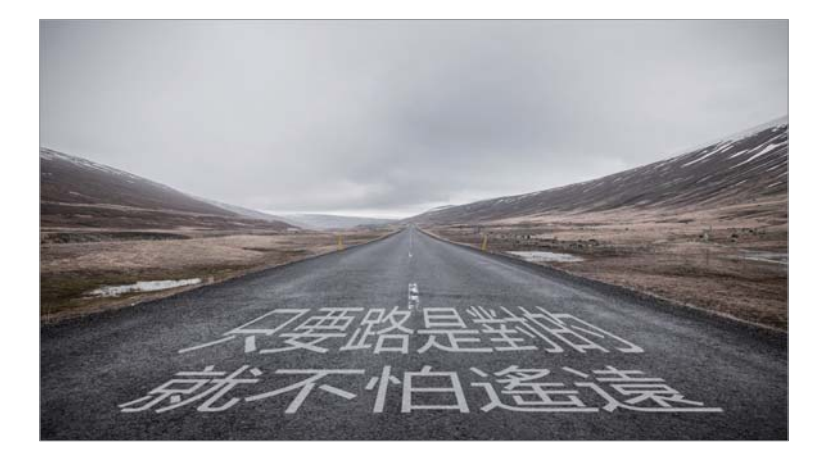

1 按 下選取文字所在的文字方塊,在【圖形格式】頁籤的功能區中按 下【文 字效果】,在彈出的功能表中選擇【轉換】-【梯形:向上】。

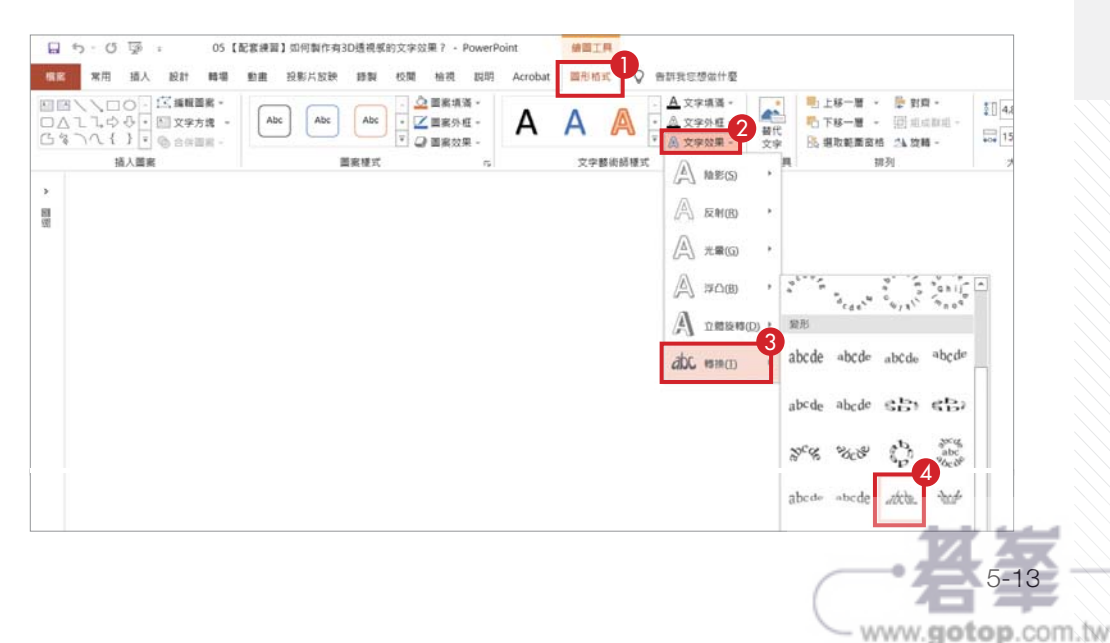